# VIP.NET to MedQuist Interface Installation Guide

Page 1 27/9/2010

Application developed by:

Stuart Forge Innovative Data Pty Ltd P.O. Box 4006 Balwyn East Vic 3103

Ph. 0419 355 144

E-mail: SForge@InnovativeData.com.au

Page 2 27/9/2010

## VIP2MedQuist

# **Table of Contents**

| Overview                                      | 4  |
|-----------------------------------------------|----|
| Requirements                                  | 4  |
| VIP2MedQuist                                  | 4  |
| MedQuist2VIP                                  | 4  |
| VIP2MedQuist Installation                     | 5  |
| VIP2MedQuist Configuration                    | 5  |
| VIP2MedQuist Execution                        | 6  |
| VIP2MedQuist.csv Demographics File Format     | 7  |
| MedQuist2VIP Installation                     | 8  |
| MedQuist2VIP Configuration                    | 8  |
| MedQuist2VIP Execution                        | 9  |
| File Number or UR Number?                     | 10 |
| Firewall Considerations                       | 10 |
| SQL Authentication                            | 10 |
| Scheduling the applications to run unattended | 11 |
| Sending Error Messages                        | 12 |

Page 3

## **Overview**

This document outlines the installation and functionality of two modules designed to interface MedQuist based Transcription Services with VIP.NET. The modules export the patient and Doctor demographics and import the transcribed documents into VIP. The modules are described in more detail in the following pages.

These modules have been developed to work with the SQL based VIP.NET version of VIP. Please contact the author if an interface is required for the older FoxPro based version of VIP 2000.

## Requirements

The system requirements for VIP2MedQuist are the same as for the VIP.NET application, so if VIP.NET runs on the system, VIP2MedQuist should run. The system has been developed using Visual Studio 2008, and as a result requires that the .NET Framework version 3.5 or later has been installed on the computer running the applications. Most modern Windows based systems will already have these required files installed and if Windows Update has been running on the computer then it is more likely than not that the .NET Framework is already installed.

If required, the .NET Framework can be downloaded from the following link. http://www.microsoft.com/NET/Download.aspx

## VIP2MedQuist

The VIP2MedQuist module outputs the patient and doctor demographics for all patients with appointments within the specified date range. The output file is uploaded to for use by the transcription service.

## MedQuist2VIP

The MedQuist2VIP module imports the letters as outgoing correspondence in VIP. As this area only supports Word documents or VIP's built in word processor files, the documents being imported from the MedQuist Transcription service must be in Microsoft Word format.

Page 4 27/9/2010

#### VIP2MedQuist Installation

Extract the VIP2MedQuist application files into the folder you want to run the application from (e.g. C:\VIP2MedQuist). The user running the application must have write access to this folder as the configuration files and log files will be created in the application folder. VIP2MedQuist and MedQuist2VIP can coexist in the same folder.

## VIP2MedQuist Configuration

The first time the application is executed you will be prompted to setup the data locations and parameters required by the application to run. Alternatively, if you need to change the current configuration, selecting File->Setup from the VIP2MedQuist application will display the Setup screen.

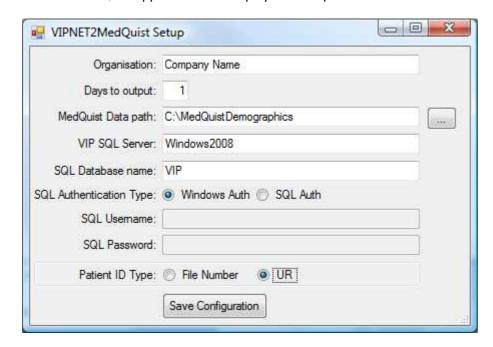

Organisation: Insert your company name into the Organisation field.

Days to Output: The days to output determines the amount of data to send to the MedQuist Transcription

provider. It works back from tomorrows date.

MedQuist Data path: This is the location that the VIP2MedQuist application will placed the demographic files

for uploading by MedQuist. The "..." button to the right of the field allows you to browse

for the folder.

VIP SQL Server: Enter the name or IP address of the SQL Server hosting the VIP database.

SQL Database name: Usually this will be VIP, but it can have a different name.

SQL Authentication Type: Assuming that the system login that is running the VIP2MedQuist application has access

to VIP.NET, then Windows Authentication can be used. Alternatively, the application can use SQL Authentication (see the SQL Authentication section later in this document). The SQL Username and SQL Password fields are enabled if the SQL Auth option is selected.

Patient ID Type: The "File Number or UR Number?" section of this manual explains how to determine if

you should use the File Number or UR number for the Patent ID Type.

Page 5 27/9/2010

# **VIP2MedQuist Execution**

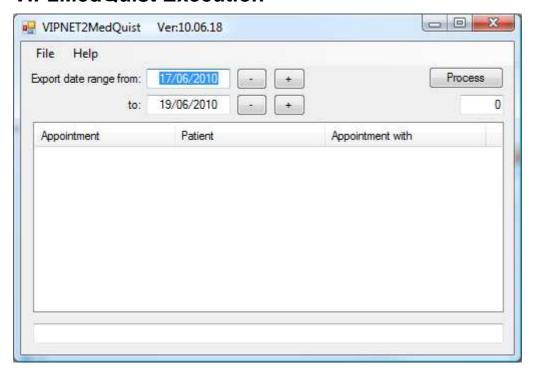

Pressing the "Process" button will generate the MedQuist.csv file in the MedQuist Data path folder specified in setup.

The date range can be altered manually or by using the + & - buttons. It defaults from tomorrow's date back the number of days configured in the Setup screen.

A file titled VIP2MedQuist.log is created in the application folder when the program is executed. It records the start and finish times and any errors that were encountered by the application.

Page 6 27/9/2010

# VIP2MedQuist.csv Demographics File Format

The output file is a pipe (|) delimited file with the following fields:

|            | Field Name                      |
|------------|---------------------------------|
| Column No. | Field Name                      |
| 1          | Record ID                       |
| 2          | Patient ID (File No. or UR No.) |
| 3          | Title                           |
| 4          | First names                     |
| 5          | Surname                         |
| 6          | Gender                          |
| 7          | DOB                             |
| 8          | Appointment Date & Time         |
| 9          | Address1                        |
|            |                                 |
| 10         | Address2                        |
| 11         | City                            |
| 12         | State                           |
| 13         | Postcode                        |
| 14         | Work Phone                      |
| 15         | Home Phone                      |
| 16         | Mobile Phone                    |
| 17         | Patient E-mail                  |
| 18         | Lead Provider Title             |
| 19         | Lead Provider First Name        |
| 20         | Lead Provider Surname           |
|            | Lead Provider Clinic Name       |
| 21         |                                 |
| 22         | Lead Provider Address1          |
| 23         | Lead Provider Address2          |
| 24         | Lead Provider City              |
| 25         | Lead Provider State             |
| 26         | Lead Provider Postcode          |
| 27         | Lead Provider Phone             |
| 28         | Lead Provider Mobile Phone      |
| 29         | Lead Provider E-mail            |
| 30         | Lead Provider Location          |
| 31         | Attending Dr Title              |
| 32         | Attending Dr First Name         |
| 33         | Attending Dr Surname            |
| 34         | Attending Dr Clinic Name        |
|            | Attending Dr Address1           |
| 35         |                                 |
| 36         | Attending Dr Address2           |
| 37         | Attending Dr City               |
| 38         | Attending Dr State              |
| 39         | Attending Dr Postcode           |
| 40         | Attending Dr Phone              |
| 41         | Attending Dr Mobile Phone       |
| 42         | Attending Dr E-mail             |
| 43         | Attending Dr Location           |
| 44         | Referring Dr Title              |
| 45         | Referring Dr First Name         |
| 46         | Referring Dr Surname            |
| 47         | Referring Dr Clinic Name        |
| 48         | Referring Dr Address1           |
| 49         | Referring Dr Address2           |
| 50         | Referring Dr Address2           |
|            |                                 |
| 51         | Referring Dr State              |
| 52         | Referring Dr Postcode           |
| 53         | Referring Dr Phone              |
| 54         | Referring Dr Mobile Phone       |
| 55         | Referring Dr E-mail             |
| 56         | Referring Dr Location           |
| 57         | Organisation Name               |
|            |                                 |

Page 7 27/9/2010

## MedQuist2VIP Installation

MedQuist2VIP.exe will be available for execution in the location that you extracted the VIP2MedQuist.ZIP file. The first time that MedQuist2VIP is executed you will be prompted to complete the setup options. The user running the application must have write access to this folder as the configuration files and log files will be created in the application folder. VIP2MedQuist and MedQuist2VIP can coexist in the same folder.

## MedQuist2VIP Configuration

The first time the MedQuistE2VIP application is executed you will be prompted to setup the configuration options required by the programme.

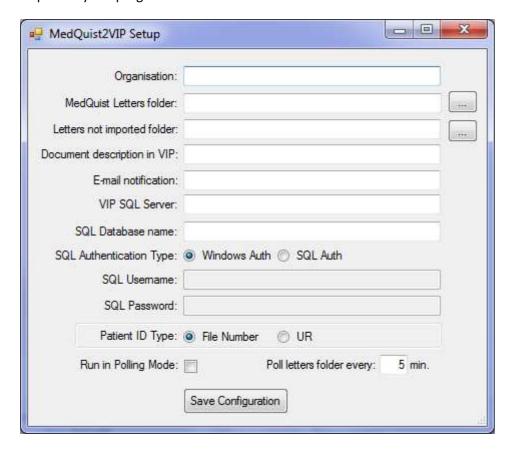

Organisation: Insert your company name onto the Organisation field.

MedQuist Letter folder: This is the folder in which MedQuist's application downloads the transcribed

documents.

Letters not imported folder: This is the location that MedQuist2VIP places any files that cannot be imported into

VIP (e.g. files without a valid patient ID). An e-mail will be sent to the nominated

address advising of any files which could not be imported.

Document Description on VIP: The text that will appear in the Name/Subject field in VIP's Communication

Dashboard.

VIP SQL Server: Enter the name or IP address of the SQL Server hosting the VIP database.

SQL Database name: Usually this will be VIP, but it can have a different name.

Page 8 27/9/2010

VIP2MedQuist

SQL Authentication Type: Assuming that the system login that is running the VIP2MedQuist application has

access to VIP.NET, then Windows Authentication can be used. Alternatively, the

application can use SQL Authentication (see the SQL Server Authentication

configuration section later in this document). The SQL Username and SQL Password

fields are enabled if the SQL Auth option is selected.

Patient ID Type: The "File Number or UR?" section of this manual explains how to determine if you

should use the File Number or UR number for the Patent ID Type.

Run in Polling Mode: This sets the program to check the MedQuist Letters folder for new files at the

frequency specified in the next field. It assumes that the application is left open and

running.

Poll letters folder every: This sets the frequency that the application checks the letters folder for new files.

The default is every 5 minutes.

#### MedQuist2VIP Execution

Press Process Files to import the documents from the OzeScribe Letters folder into VIP. A message will be displayed for any files not imported in the bottom section of the application.

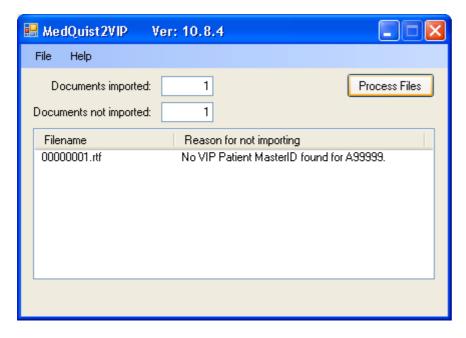

Several log files are created in the application folder.

Importedyyyymmdd.txt (where yyyymmdd is the date run) logs the files imported into VIP.

MedQuist2VIP.log records the start and finish times and any errors encountered by the program.

Page 9 27/9/2010

#### File Number or UR Number?

Depending on the configuration of VIP, the main Patient ID will either be the File Number or the UR number. To check which option to select, login to VIP and check the setting under Setup->Practice Preferences->General Preferences->Patients->File Numbers in VIP.

Set VIP2MedQuist and MedQuist2VIP to whichever number is set to Automatic (in the following image this is the UR Numbers).

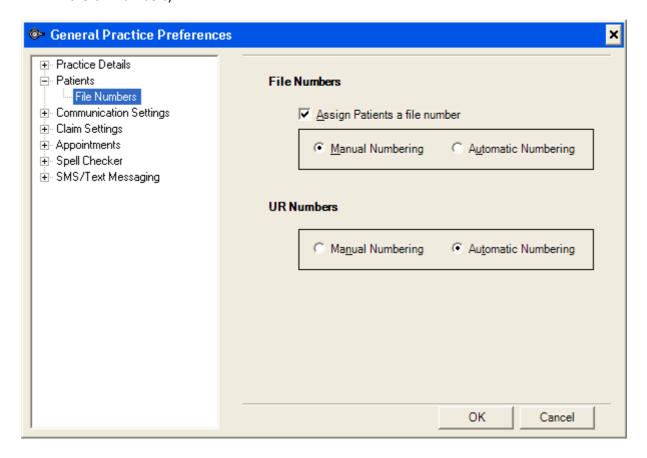

#### Firewall Considerations

Like the VIP.NET application, the VIP2MedQuist modules use TCP/IP Port number 1433 to communicate with SQL Server. The VIP\_NET\_Installation\_Guide covers the required firewall configuration. As VIP.NET requires the firewall to be set to operate, it should already be configured correctly.

## **SQL** Authentication

The VIP\_NET\_Installation\_Guide covers the steps required to add users to SQL Server to allow them access to the system. If for some reason you want to give the VIP2MedQuist modules access to the SQL Server data using SQL Server Authentication this can be done by selecting the SQL Auth option and specifying the username and password configured in SQL Server. SQL Server will need to be configured for Mixed Mode security to support this option. The VIP Installation guide sets the Authentication mode to Windows only.

Page 10 27/9/2010

# Scheduling the applications to run unattended

Placing "Auto" on the command line of the application (either in a shortcut or when scheduling) will execute the application without user intervention. This allows the task to be run at night, ensuring there is no impact on other users (not that either module is overly demanding of the system). Both VIP2MedQuist and MedQuist2VIP can be set to run unattended in this way.

Note: The "NET" text in the executable names has been dropped (i.e. VIP2MedQuist, not VIP2MedQuist).

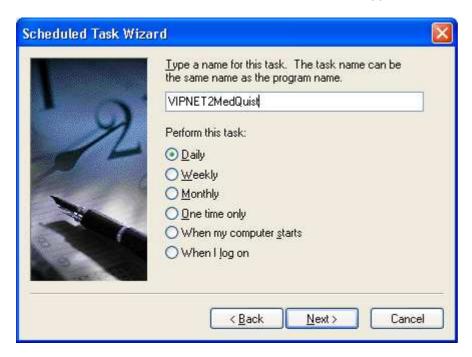

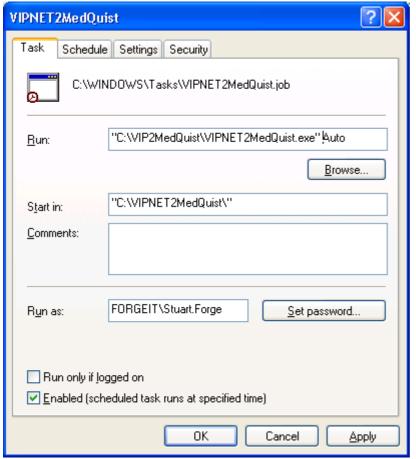

Page 11 27/9/2010

# **Sending Error Messages**

If during the installation or execution of the application you receive errors which you are unable to resolve, please take a copy of the screen and e-mail it to <a href="mailto:SForge@InnovativeData.com.au">SForge@InnovativeData.com.au</a>.

To copy the screen, press the Print Screen button. To just copy the active window, hold the Alt key down when pressing the Print Screen button. This procedure copies the image to the buffer of the computer. To send the image, open an e-mail, right click in the body of the message and select paste (or click in the message body of the e-mail and press <Ctrl>+<V>).

Page 12 27/9/2010